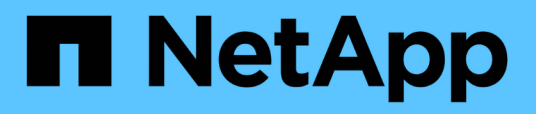

# **Aggregate Capacity and Utilization Report customizations**

OnCommand Unified Manager 9.5

NetApp February 12, 2024

This PDF was generated from https://docs.netapp.com/us-en/oncommand-unified-manager-95/onlinehelp/task-customizing-the-aggregate-capacity-and-utilization-report-to-view-aggregates-reaching-fullcapacity.html on February 12, 2024. Always check docs.netapp.com for the latest.

# **Table of Contents**

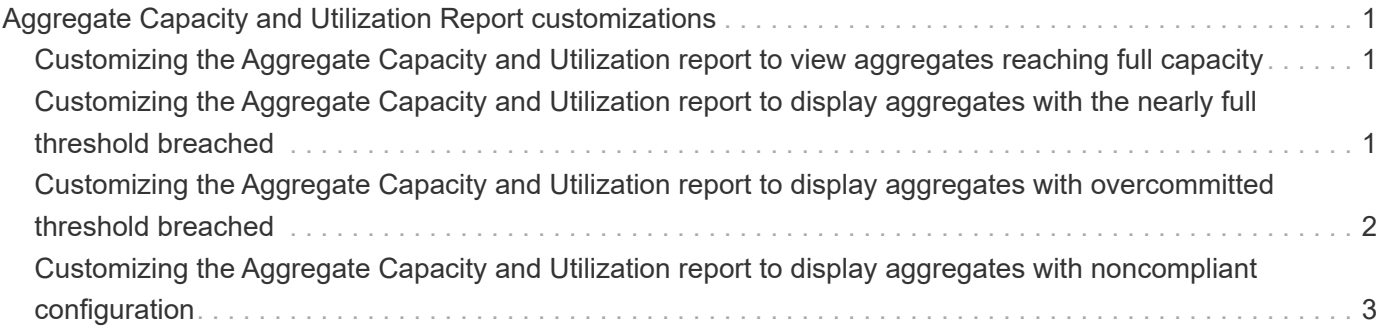

# <span id="page-2-0"></span>**Aggregate Capacity and Utilization Report customizations**

You can customize reports to display a variety of information about aggregates.

# <span id="page-2-1"></span>**Customizing the Aggregate Capacity and Utilization report to view aggregates reaching full capacity**

You can customize the Aggregate Capacity and Utilization report to display aggregates sorted by increasing order of aggregate capacity utilization. This enables you to view the aggregates reaching full capacity.

### **About this task**

You can also perform this task by going to the Reports page and clicking **Run Report** for the appropriate report.

### **Steps**

2.

- 1. To remove grouping by cluster and by HA pair, perform the following steps:
	- a. Click in the columns that need to be ungrouped.
	- b. Click the **icon**.
	- c. Select **Group** > **Delete Inner Group option**.

To sort the aggregates reaching full capacity, click in the **Days To Full** column, and click the interval icon.

- 3. Select **Filter** > **Top/Bottom N**.
- 4. In the **Top/Bottom N** dialog box, select **Bottom N** from the **Filter** field and enter a value in the text field.
- 5. Click **OK**.

# <span id="page-2-2"></span>**Customizing the Aggregate Capacity and Utilization report to display aggregates with the nearly full threshold breached**

You can customize the Aggregate Capacity and Utilization report to display the top aggregates, sorted by decreasing order of Snapshot copy overflow percentage. This enables you to view the storage space still available in the aggregates.

## **About this task**

You can also perform this task by going to the Reports page and clicking **Run Report** for the appropriate report.

### **Steps**

- 1. To remove the grouping by cluster or HA pair, perform the following steps:
	- a. Click in the column that needs to be ungrouped.
	- b. Click the **icon**.
	- c. Select **Group** > **Delete Inner Group**.
- 2. To display the difference between the used data percentage and the nearly full threshold, add a new column:
	- a. Select a column and click the icon.
	- b. Select **Column** > **New Computed Column**.
	- c. In the **New Computed Column** dialog box, enter a column label.
	- d. From the Select Category list, select **Math**.
	- e. From the **Select Function** list, select **DIFFERENCE**.
	- f. From the Column 1 list, select **Space Nearly Full Threshold (%)**.
	- g. From the Column 2 list, select **Used Data%**.
	- h. Click **OK**.
- 3. To filter the values greater than 0 in the new column, click in the **New computed column** and open the

**Filter** dialog box by clicking the icon.

- 4. From the **Condition** drop-down list, select **Greater Than**.
- 5. In the **Value** field, type 0 and click **OK**.

6. To sort the values, click in the **New computed column** and click the incon.

- 7. Select **Filter** > **Top/Bottom N**.
- 8. In the **Top/Bottom N** dialog box, select **Top N** from the **Filter** field and enter a value in the text field.
- 9. Click **OK**.

## <span id="page-3-0"></span>**Customizing the Aggregate Capacity and Utilization report to display aggregates with overcommitted threshold breached**

You can customize the Aggregate Capacity and Utilization report to display the aggregates sorted by overcommitted capacity percentage, which enables you to view the storage space still available in the aggregates.

#### **About this task**

You can also perform this task by going to the Reports page and clicking **Run Report** for the appropriate report.

### **Steps**

- 1. To remove the grouping by cluster or HA pair, perform the following steps:
	- a. Click in the column that needs to be ungrouped.
	- b. Click the icon.
	- c. Select **Group** > **Delete Inner Group**.
- 2. To display the difference between the overcommitted used percentage and the overcommitted threshold, add a new column.
	- a. Select a column and click
	- b. Select **Column** > **New Computed Column**.
	- c. In the **New Computed Column** dialog box, enter a column label.
	- d. From the Select Category list, select **Math**.
	- e. From the **Select Function** list, select **DIFFERENCE**.
	- f. From the Column 1 list, select **Overcommitted Threshold (%)**.
	- g. From the Column 2 list, select **Overcommitted Capacity %**.
	- h. Click **OK**.
- 3. To filter the values greater than zero in the new column, click in the **New computed column** and open the

**Filter** dialog box by clicking the **i**con.

- 4. From the **Condition** list, select **Greater Than**.
- 5. In the **Value** field, type 0 and click **OK**.

6. To sort the values, click inside **New computed column** and click the **interpretation** icon.

- 7. Select **Filter** > **Top/Bottom N**.
- 8. In the **Top/Bottom N** dialog box, select **Top N** from the **Filter** field and enter a value in the text field.
- 9. Click **OK**.

# <span id="page-4-0"></span>**Customizing the Aggregate Capacity and Utilization report to display aggregates with noncompliant configuration**

You can customize the Aggregate Capacity and Utilization report to display the aggregates filtered by the full threshold. This enables you to view the aggregates that might not comply with company policies.

#### **About this task**

You can also perform this task by going to the Reports page and clicking **Run Report** for the appropriate report.

#### **Steps**

1. To remove the grouping by cluster or HA pair, perform the following steps:

- a. Click in the column that needs to be ungrouped.
- b. Click the **icon**.
- c. Select **Group** > **Delete Inner Group**.
- 2. To filter aggregates threshold not exceeding 85%, click in the **Space Full Threshold** column and open the

**Filter** dialog box by clicking the icon.

- 3. From the **Condition** list, select **Greater Than**.
- 4. Click **Select Values** and select **85**.
- 5. Click **OK**.

#### **Copyright information**

Copyright © 2024 NetApp, Inc. All Rights Reserved. Printed in the U.S. No part of this document covered by copyright may be reproduced in any form or by any means—graphic, electronic, or mechanical, including photocopying, recording, taping, or storage in an electronic retrieval system—without prior written permission of the copyright owner.

Software derived from copyrighted NetApp material is subject to the following license and disclaimer:

THIS SOFTWARE IS PROVIDED BY NETAPP "AS IS" AND WITHOUT ANY EXPRESS OR IMPLIED WARRANTIES, INCLUDING, BUT NOT LIMITED TO, THE IMPLIED WARRANTIES OF MERCHANTABILITY AND FITNESS FOR A PARTICULAR PURPOSE, WHICH ARE HEREBY DISCLAIMED. IN NO EVENT SHALL NETAPP BE LIABLE FOR ANY DIRECT, INDIRECT, INCIDENTAL, SPECIAL, EXEMPLARY, OR CONSEQUENTIAL DAMAGES (INCLUDING, BUT NOT LIMITED TO, PROCUREMENT OF SUBSTITUTE GOODS OR SERVICES; LOSS OF USE, DATA, OR PROFITS; OR BUSINESS INTERRUPTION) HOWEVER CAUSED AND ON ANY THEORY OF LIABILITY, WHETHER IN CONTRACT, STRICT LIABILITY, OR TORT (INCLUDING NEGLIGENCE OR OTHERWISE) ARISING IN ANY WAY OUT OF THE USE OF THIS SOFTWARE, EVEN IF ADVISED OF THE POSSIBILITY OF SUCH DAMAGE.

NetApp reserves the right to change any products described herein at any time, and without notice. NetApp assumes no responsibility or liability arising from the use of products described herein, except as expressly agreed to in writing by NetApp. The use or purchase of this product does not convey a license under any patent rights, trademark rights, or any other intellectual property rights of NetApp.

The product described in this manual may be protected by one or more U.S. patents, foreign patents, or pending applications.

LIMITED RIGHTS LEGEND: Use, duplication, or disclosure by the government is subject to restrictions as set forth in subparagraph (b)(3) of the Rights in Technical Data -Noncommercial Items at DFARS 252.227-7013 (FEB 2014) and FAR 52.227-19 (DEC 2007).

Data contained herein pertains to a commercial product and/or commercial service (as defined in FAR 2.101) and is proprietary to NetApp, Inc. All NetApp technical data and computer software provided under this Agreement is commercial in nature and developed solely at private expense. The U.S. Government has a nonexclusive, non-transferrable, nonsublicensable, worldwide, limited irrevocable license to use the Data only in connection with and in support of the U.S. Government contract under which the Data was delivered. Except as provided herein, the Data may not be used, disclosed, reproduced, modified, performed, or displayed without the prior written approval of NetApp, Inc. United States Government license rights for the Department of Defense are limited to those rights identified in DFARS clause 252.227-7015(b) (FEB 2014).

#### **Trademark information**

NETAPP, the NETAPP logo, and the marks listed at<http://www.netapp.com/TM>are trademarks of NetApp, Inc. Other company and product names may be trademarks of their respective owners.